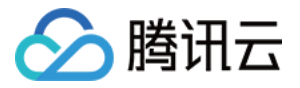

# 商场客留大数据

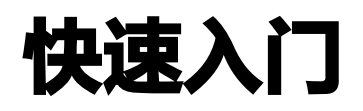

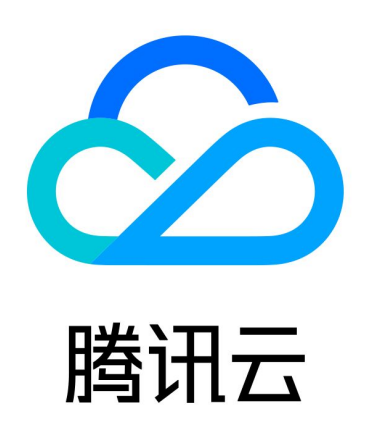

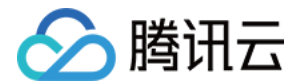

【版权声明】

©2013-2024 腾讯云版权所有

本文档(含所有文字、数据、图片等内容)完整的著作权归腾讯云计算(北京)有限责任公司单独所有,未经腾讯 云事先明确书面许可,任何主体不得以任何形式复制、修改、使用、抄袭、传播本文档全部或部分内容。前述行为 构成对腾讯云著作权的侵犯,腾讯云将依法采取措施追究法律责任。

【商标声明】

### 公腾讯云

及其它腾讯云服务相关的商标均为腾讯云计算(北京)有限责任公司及其关联公司所有。本文档涉及的第三方主体 的商标,依法由权利人所有。未经腾讯云及有关权利人书面许可,任何主体不得以任何方式对前述商标进行使用、 复制、修改、传播、抄录等行为,否则将构成对腾讯云及有关权利人商标权的侵犯,腾讯云将依法采取措施追究法 律责任。

【服务声明】

本文档意在向您介绍腾讯云全部或部分产品、服务的当时的相关概况,部分产品、服务的内容可能不时有所调整。 您所购买的腾讯云产品、服务的种类、服务标准等应由您与腾讯云之间的商业合同约定,除非双方另有约定,否 则,腾讯云对本文档内容不做任何明示或默示的承诺或保证。

【联系我们】

我们致力于为您提供个性化的售前购买咨询服务,及相应的技术售后服务,任何问题请联系 4009100100或 95716。

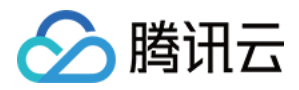

## 快速入门

最近更新时间:2024-03-20 14:54:22

#### 步骤一:注册账户

- 1. 进入 [腾讯位置服务平台,](https://lbs.qq.com/) 单击页面右上角注册。
- 2. 在新用户注册页面,输入真实姓名、手机号及有效邮箱地址,方便后续快速开通服务。

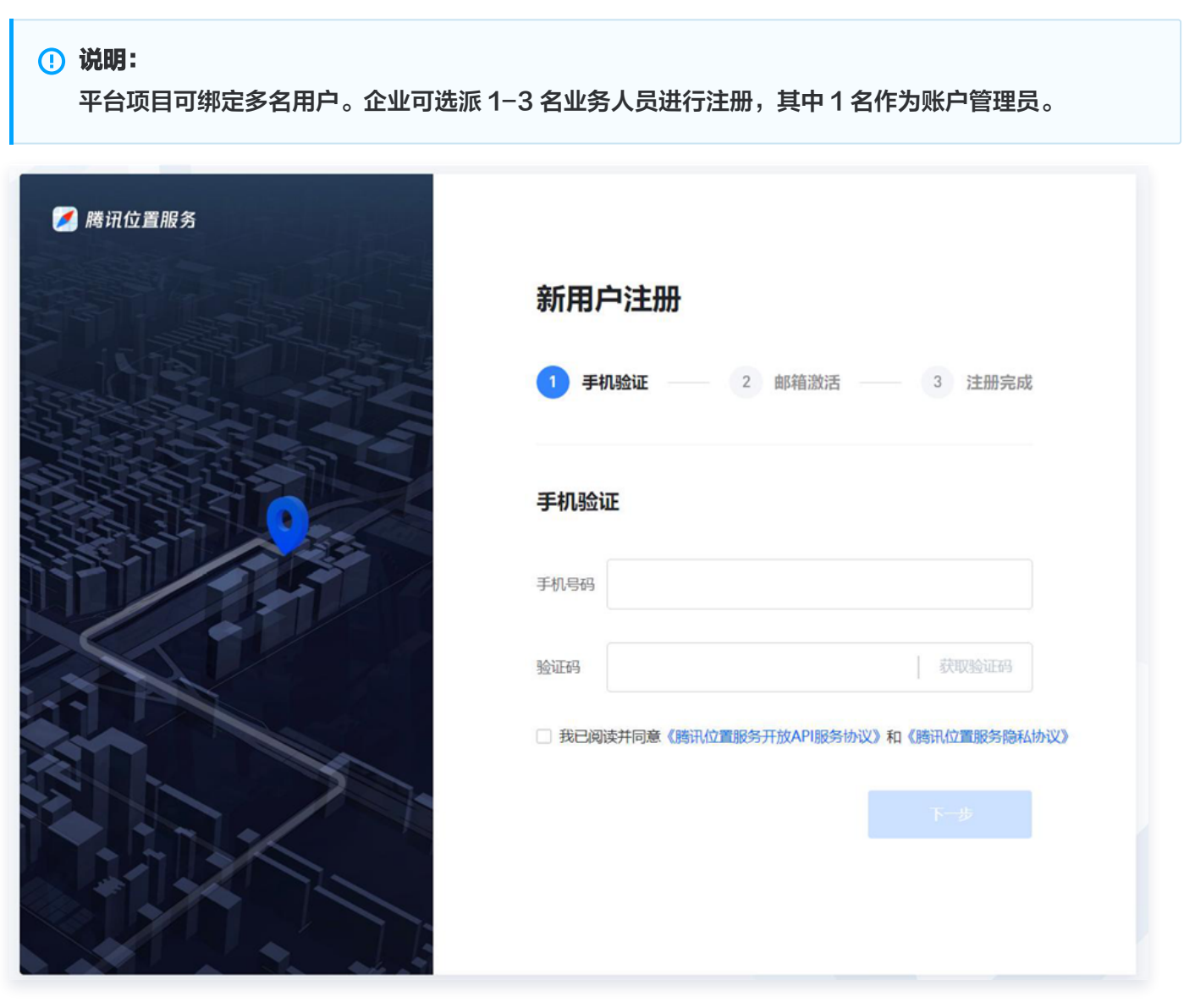

3. 验证通过后,完成注册。

#### 步骤二:申请 Key

企业只需选派1名代表申请1个 Key 即可。其他业务人员可跳过步骤二,直接进行 步骤三:向腾讯对接人员提供信 息。

1. 登录 [腾讯位置服务平台,](https://lbs.qq.com/) 单击右上角**控制台**, 进入到户主页面。

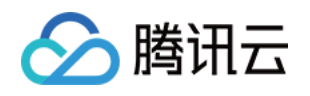

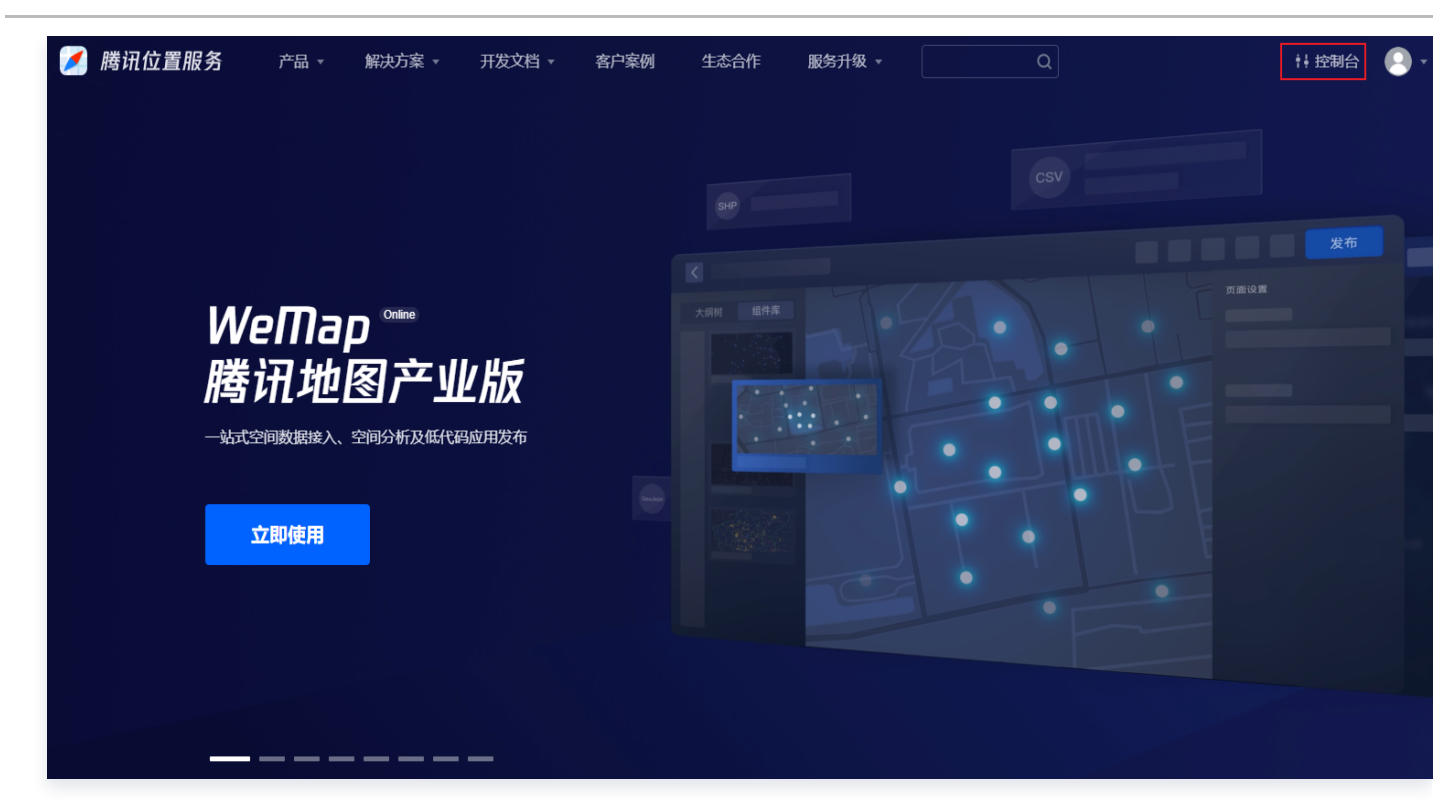

2. 在左侧导航栏单击 应用管理 > 我的应用, 在我的应用页面, 单击创建应用。

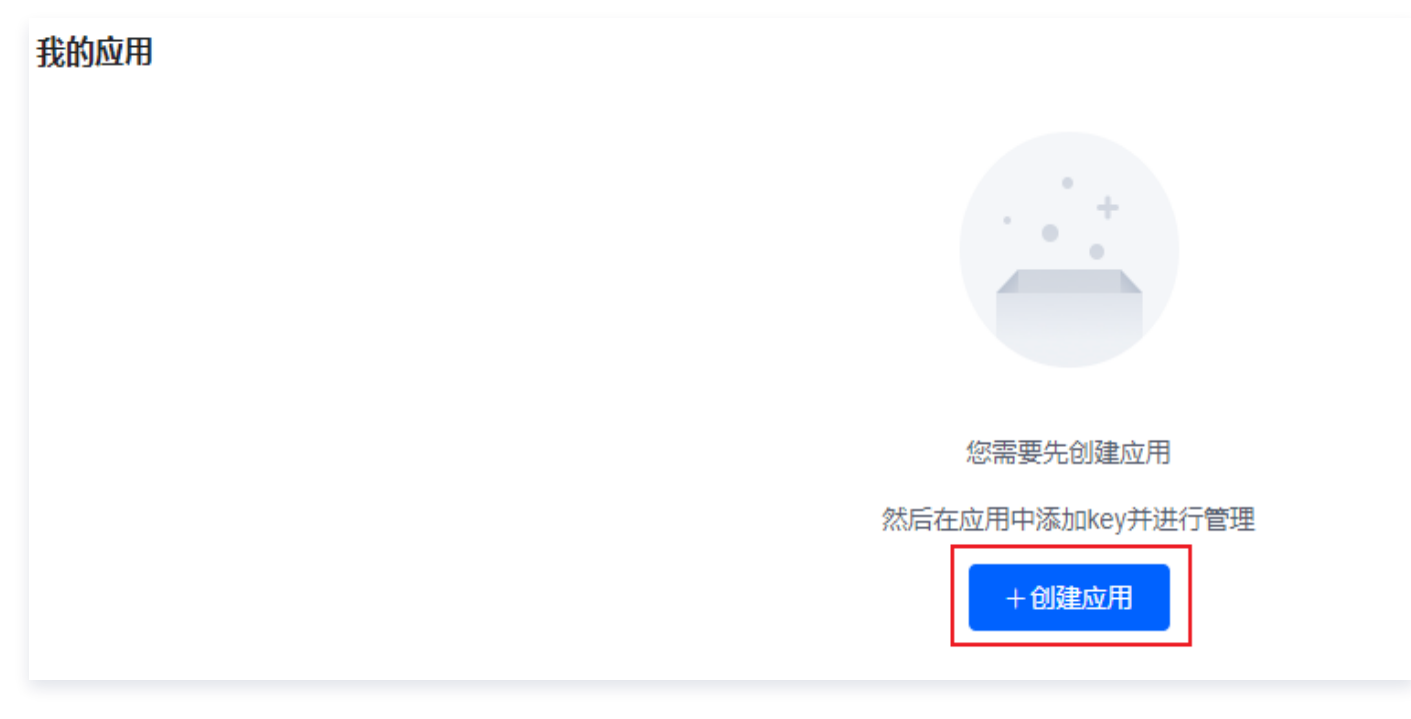

3. 自定义填写应用信息即可。

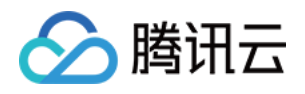

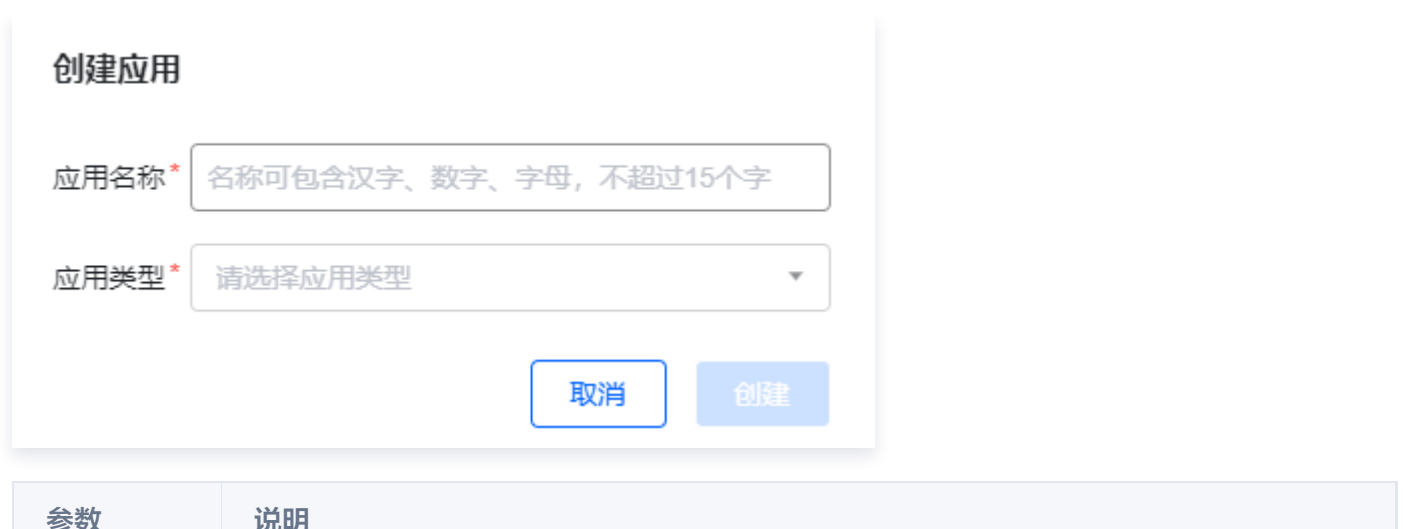

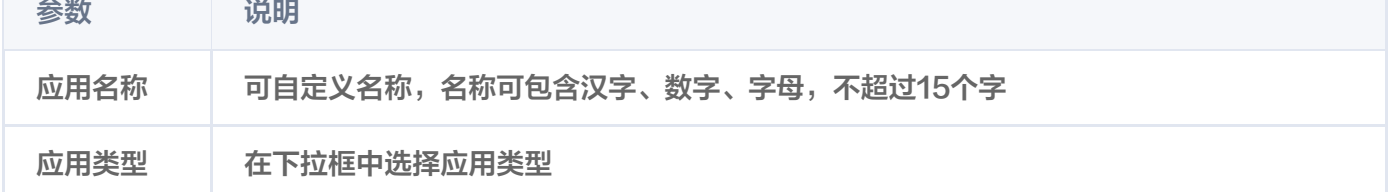

4. 创建成功后, 在已创建的应用右侧, 单击**添加 Key**, 并填写相应信息, 完成添加。

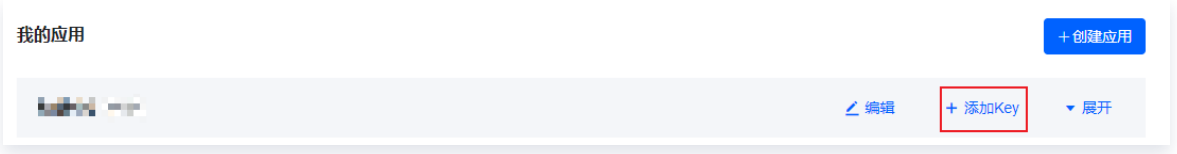

#### 步骤三:向腾讯对接人员提供信息

- 1. 您可通过邮箱 mapbd@tencent.com、[联系客服](https://cloud.tencent.com/online-service) 或 [提交工单](https://console.cloud.tencent.com/workorder/category) 的方式向我们来提供如下信息:
	- O 企业名称: XXXXXXXXXX
	- Key: 复制添加完成的 Key
	- 姓名:注册账户时认证的姓名
	- 手机号:注册账户时绑定的手机号
- 2. 我们会在1个自然日内与您取得联系。